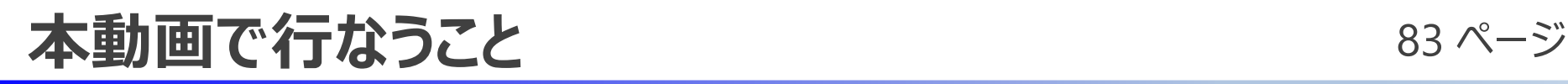

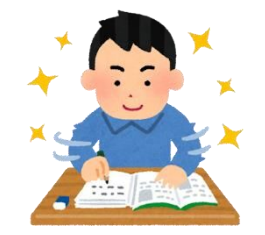

### 1.配信について基礎知識を学ぶ

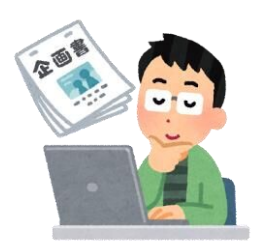

### 2.どのような配信をするのか決める (企画)

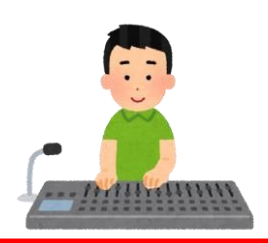

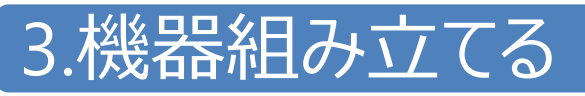

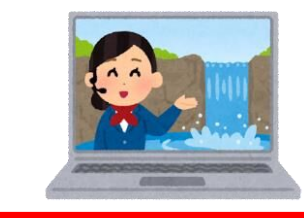

4.ソフトウェアにて絵、音作りをする

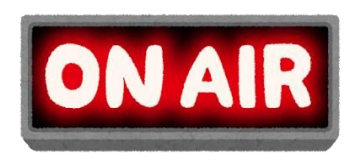

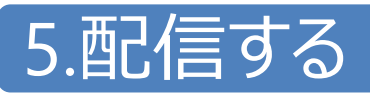

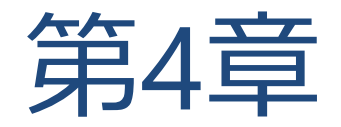

# ソフトウェア配信について

**<復習>ソフトウェア配信とは?** 85 ページ

• 絵作りや音作りをソフトウェアで実施する(専用機器ではなくPCソフトウェアで実施) • 多数の映像、音声ソースを同時に使用したり、取捨選択して映し出すことが可能

### **配信ソフトウェアを使うと何が変わるか?**

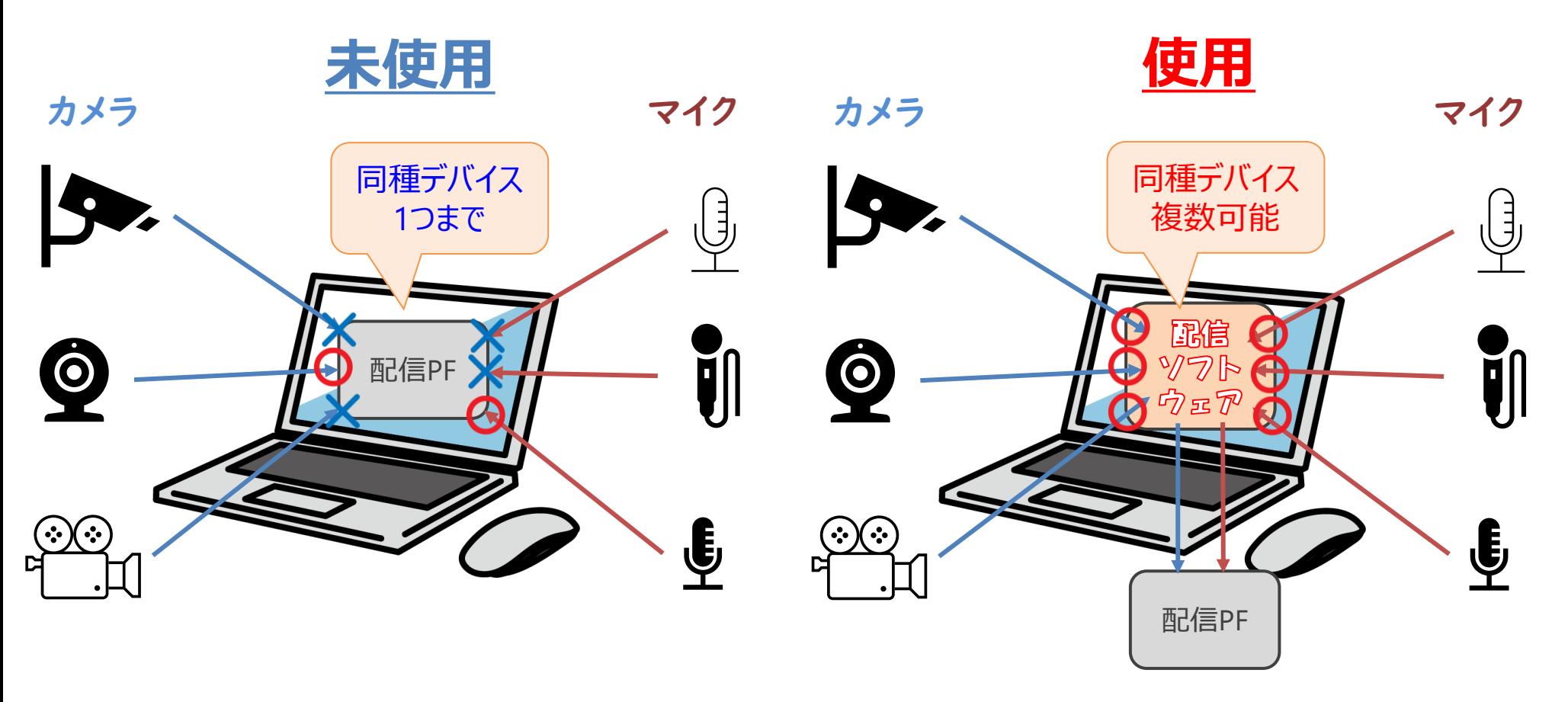

# **使用するソフトウェアについて** 86ページ 86ページ

- OBS Studio(以降OBS)を使用します
- ダウンロードなども簡単にでき、YouTuber等が使用している配信ソフトウェアです

#### **OBSの特徴**  $\bullet$

- 無料で使用可能ですぐに導入できる
- 操作も直感的に分かりやすく、簡単に絵作りや音作りができる
- 拡張機能 (プラグイン) も多く、配信に沿った機能を追加できる

### 有償ソフトウェアも あります **XSplit** Broadcaster

#### **導入するとできること**  $\bullet$

- 演出 (画面のデザイン)
- 配信 (YouTubeなどに直接アップロードなど)

録画

#### **導入してみましょう**  $\bullet$

[https://obsproject.com/ja/download](http://#)

(インターネットプラウザにて「OBS」と検索すると、一番上に出る & 広告表示もなし) ● ダウンロードしたファイルを開き、 インストールで完了

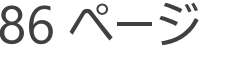

### **OBS画面について** 87ページ

- 「シーン」や「シーンを構成するソース」などで配信される絵と音が構成される
- キャンパス上で大きさなども自由に変更ができ、キャンパスに映っているものが配信される キャンパス上で右クリックで全画面プレビューすることも可能 ※引用 OBS Studio

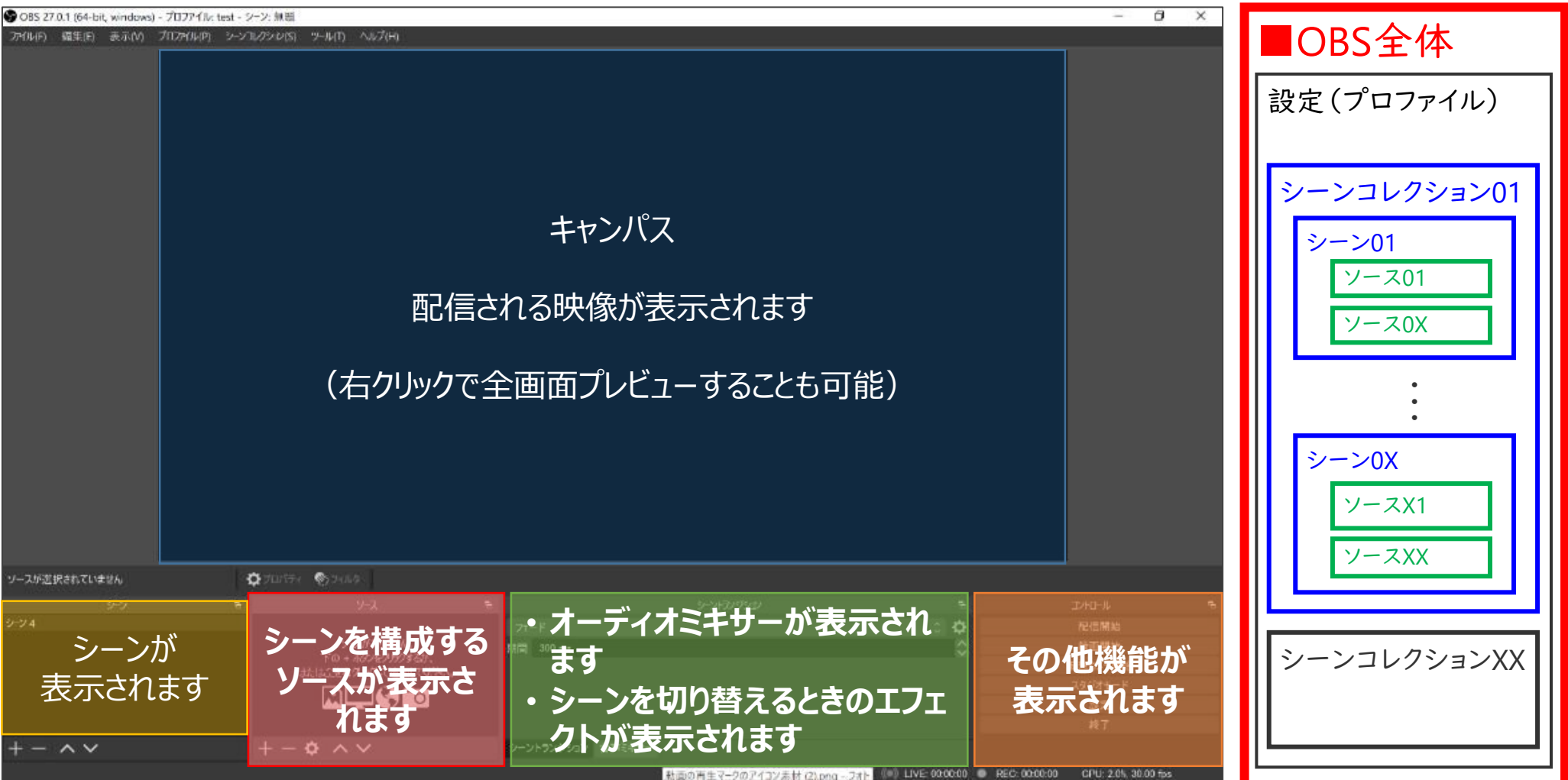

# **OBS基本01 : プロファイル** 88ページ

- プロファイルとは「設定」のことであり、各配信設定、録画、画面サイズなどの設定の保存データ • YouTube配信なら、このプロファイルにするなど使い分けを行なう
- **<sup>●</sup> 設定はプロファイルで保存される** ● そのため、配信によって設定を変えられる
- **設定は主に4つ見る**
	- 配信
		- ➢ 配信先の設定
	- 出力 (エンコーダ、ビットレートなど)
		- ➢ 配信
		- ➢ 録画

### 音声

- ➢ グローバル音声デバイス
- ➢ 詳細設定「モニタリングデバイス」
- 映像
	- ➢ 出力解像度
	- ➢ FPS

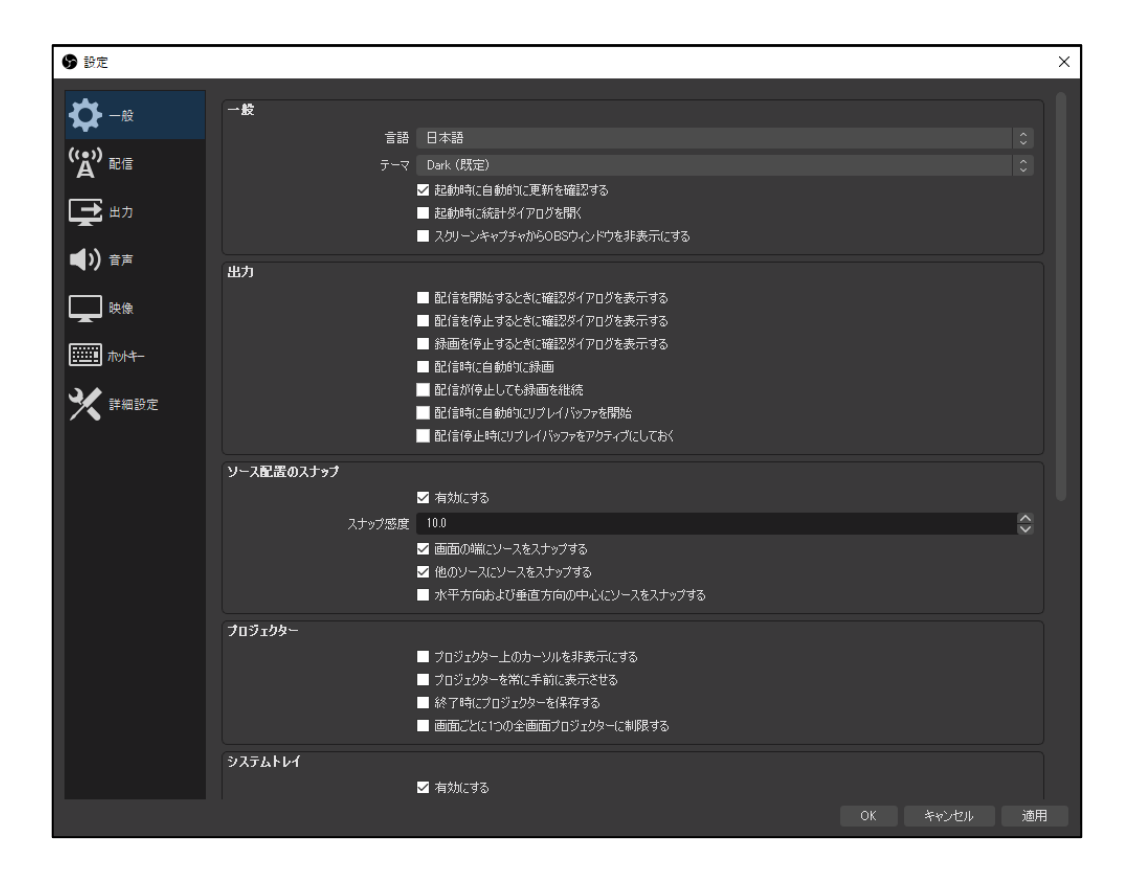

## **配信設定** 89ページ

- 
- 配信開始ボタン(別ページ記述)を押下した際に、どこへ配信するかを設定する
- 基本的にアカウント接続で簡単に接続できるようになっている

### **2 設定ポイント**

- サービスを選択
	- ➢ 配信PF
	- > RTMPやHLS (今後の主流: HTTP Live Streaming) など 規格 なども合わせる プロトコル

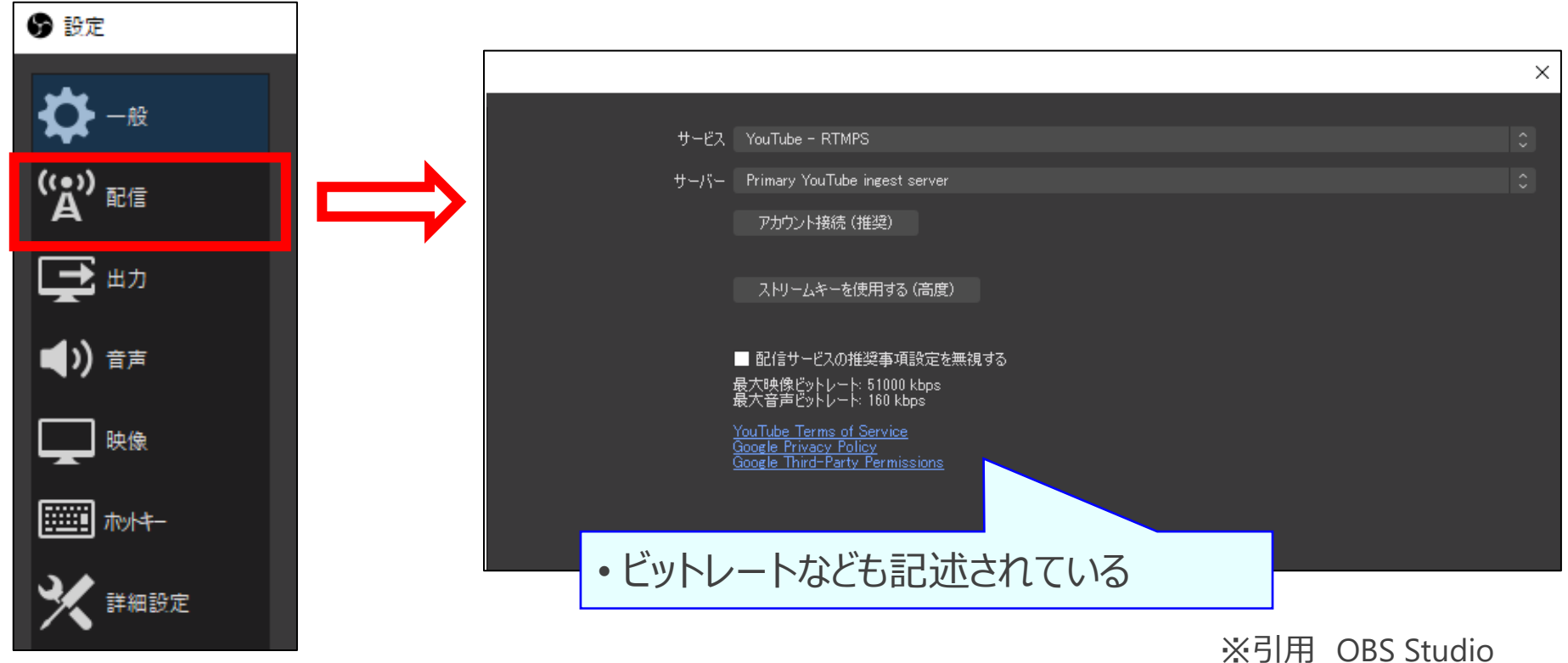

# **出力設定** 90 ページ

- 配信時のエンコーダ、ビットレートなどの設定の実施
- 録画など行なう際の設定や音声ビットレートなどの設定もする

#### **設定ポイント**  $\bullet$

● エンコーダ

- ➢ PCに搭載されているグラフィックボードで変わってくる
- その他詳細設定はグラフィックボードメーカか配信PFが公表しているため、そこに合わせる ➢ YouTubeヘルプなどに載っている

※引用 OBS Studio

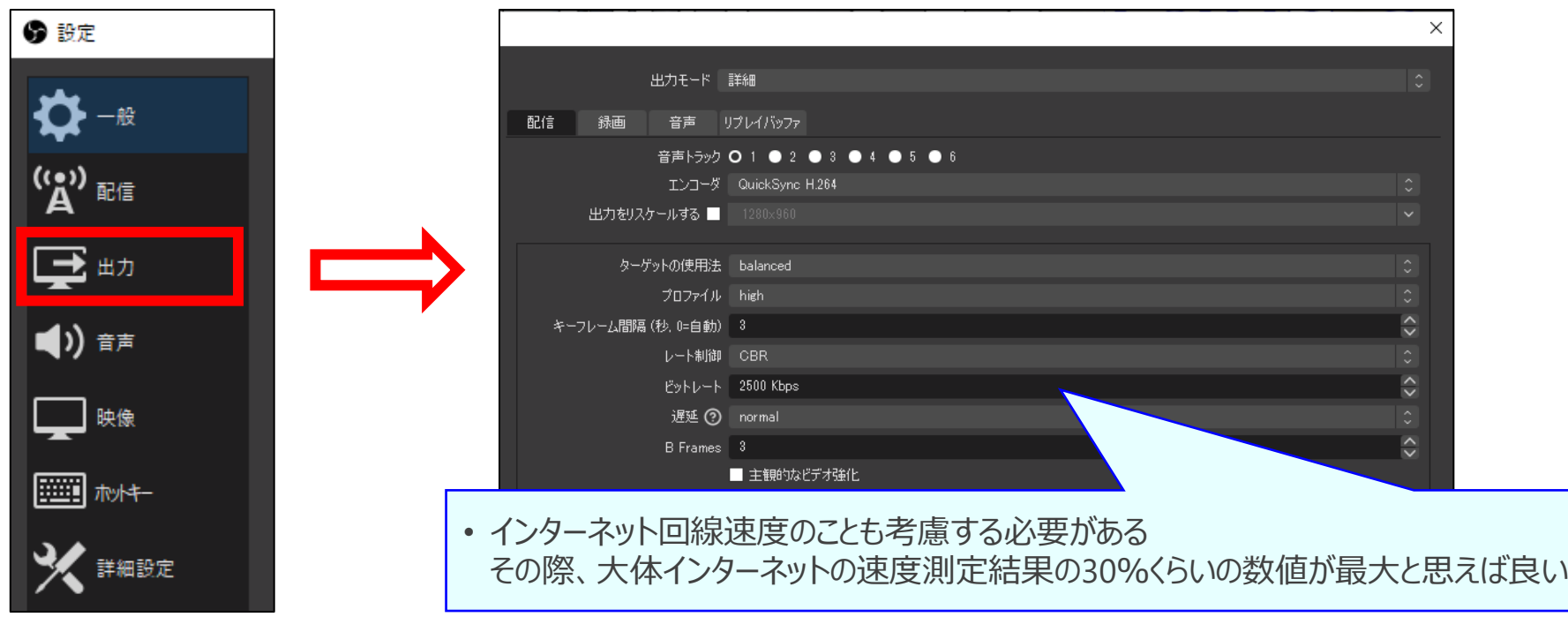

## **音声設定** 91ページ

• グローバル音声デバイス (どのシーンでもソースとして登録) の設定 • モニタリングデバイス(後述するモニター出力)の出力先設定がある

### **<sup>◎</sup> 設定ポイント**

- グローバル音声デバイス
	- ➢ ここで登録すると、全部のシーンで音声ソースとして登録される
	- ➢ つまり、各シーンでマイクON・OFFが詳細に決める必要のある配信なら、全部無効にする
- モニタリングデバイス
- ➢ 配信だけではなく自分たちも聞きたいソース(動画やBGMなど)をどのデバイスから出力させるか設定

※引用 OBS Studio

➢ ソースの設定方法などは別途記述

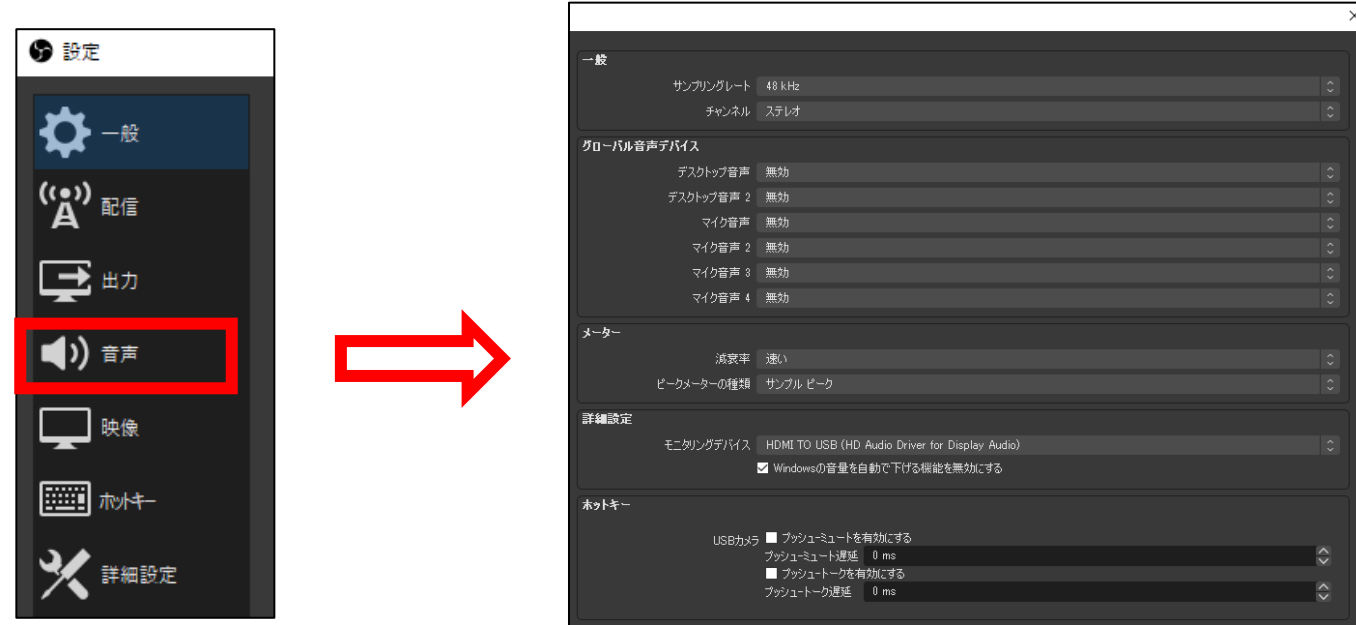

## **映像設定** 92ページ

- 配信および録画時の出力解像度およびFPS(フレームレート)を変更させることができる
- ボケけるなどが発生する場合は解像度を落とすことによって改善する場合がある

#### $\bullet$ **設定ポイント**

- 各解像度 <基本的に1920×1080で良い>
	- ➢ キャンパス :OBS上のキャンパスの解像度のことであるが、出力解像度と合わせた方が無難
	- ▶ 出力解像度:配信や録画の際の解像度になる。配信で動きが悪いなどで画質を落とすなどで使用

#### ● FPS

- ➢ 多いほど滑らかだが、通常の配信だと30Pで良い(60Pだと2倍容量やビットレートが必要)
- 縮小フィルタ
	- ➢ キャンパスと出力解像度が違う場合に適用される(そのため、あんまり考慮しなくて良い)
	- ▶ どれも一長一短であり、ランチョスがくっきりとしているなどの特徴がある(バイリニアは動作軽いなど)

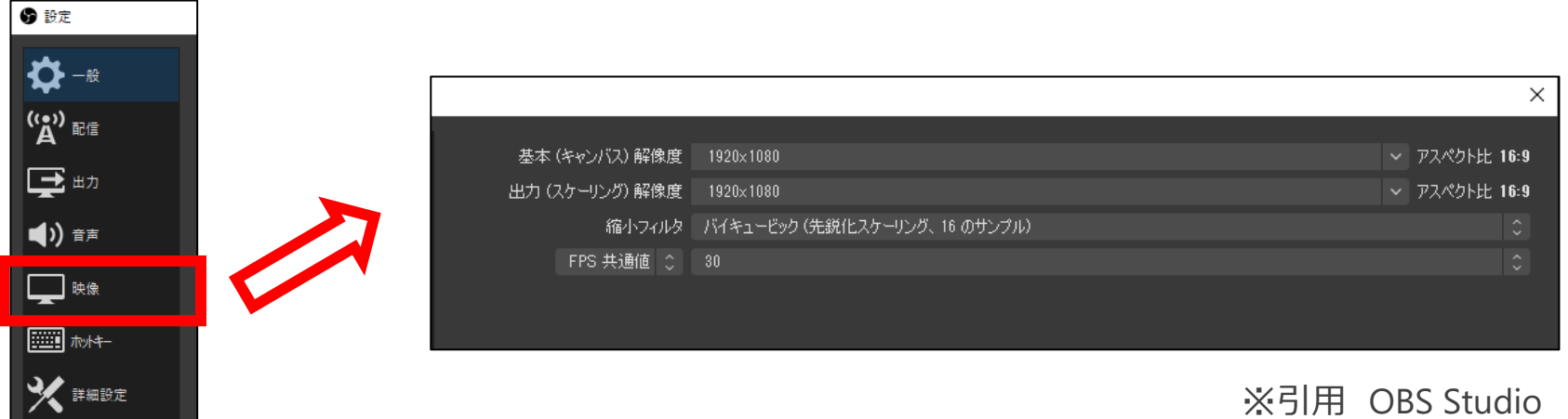

**OBS基本02:シーン** 93 ページ

• シーンとは、ソースの集まりをまとめたもので、PowerPointで例えるとスライドのようなもの • 選択したシーンがキャンパス表示されるため、1クリックで音声や映像の切り替えが可能

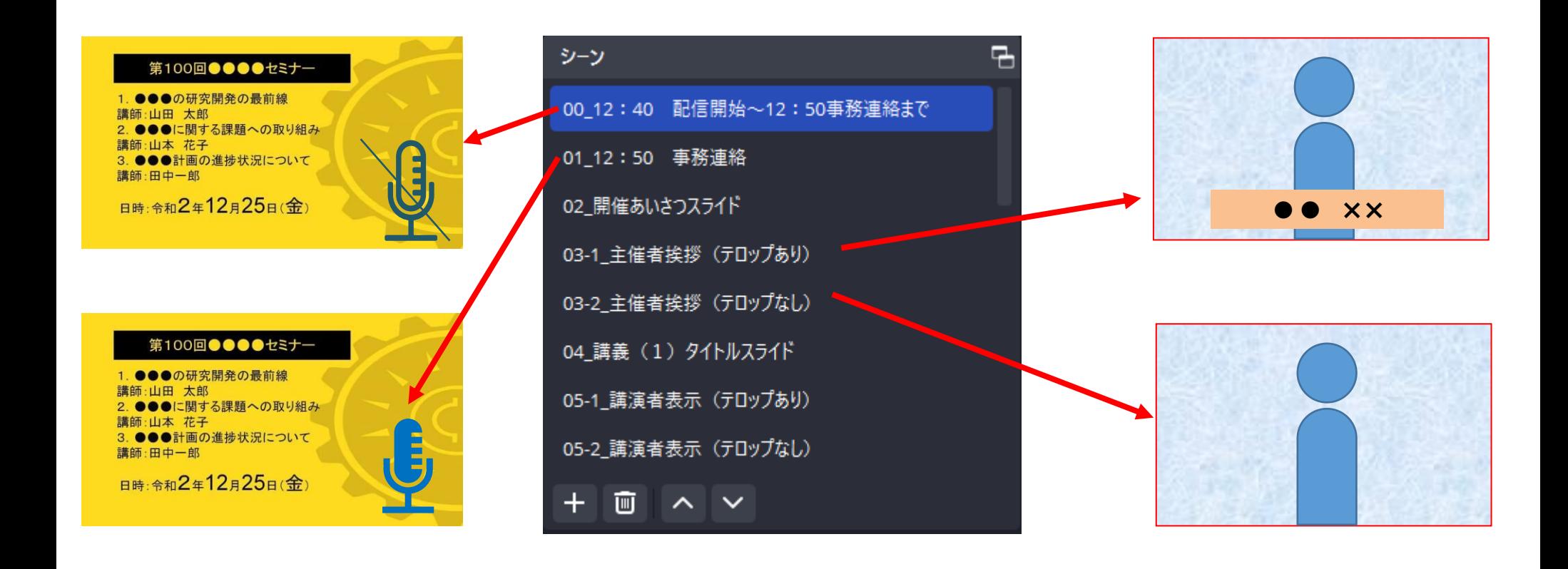

**OBS基本03:ソース** 94ページ

- ソースとは映像や音のデータ元のことであり、カメラやマイクなどで得られる絵と音の源
- ソース登録する際には、分かりやすい名前に変更すると配信トラブルを防げる

### **ソースの前提**

● デバイスやファイルで1つにする (例 : 同じカメラの場合で2つのソースにしない) ⇒ 同じものを登録したい場合には「既存を追加」で選択する

#### **ソースの種類**

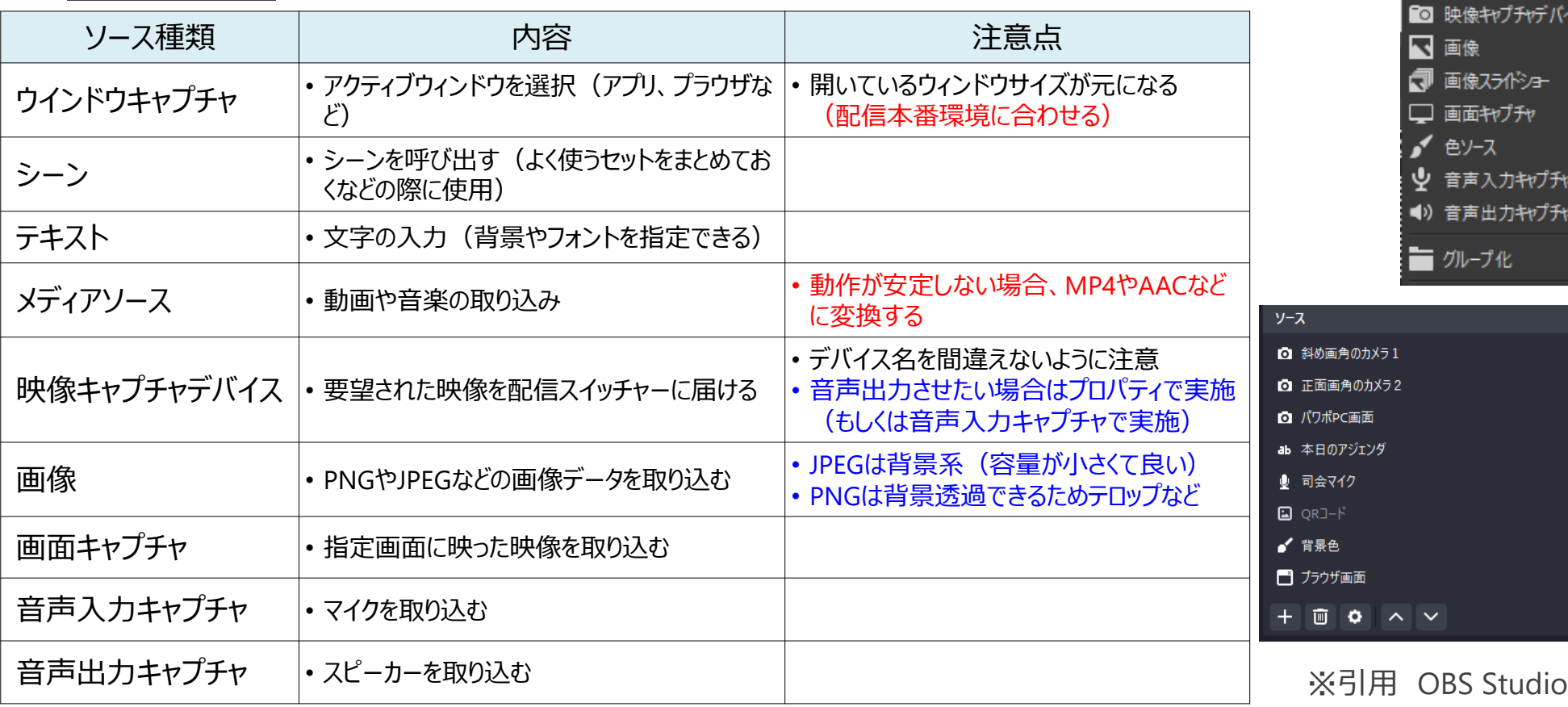

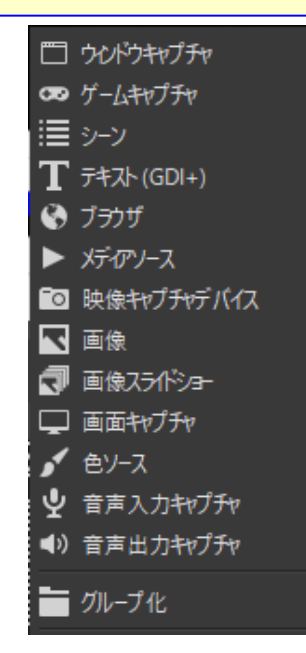

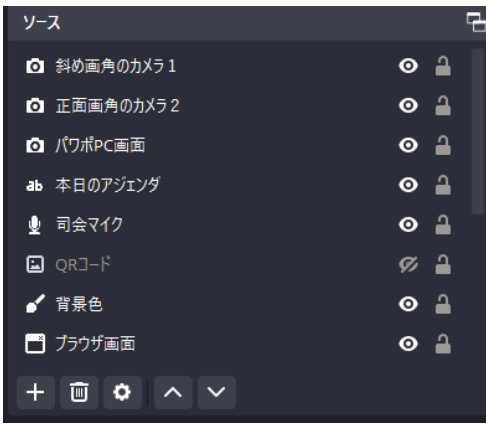

# **ソースについての補足** 95 ページ

### **◎ ポイント**

- ソースは一番上が最前面(レイヤ上位)で下に行くほどレイヤが下がる
- 目マークで表示、非表示が可能
- SHIFTを押下しながらだと縦横比自由に変更
- ALTを押下しながらだと切り取りができる

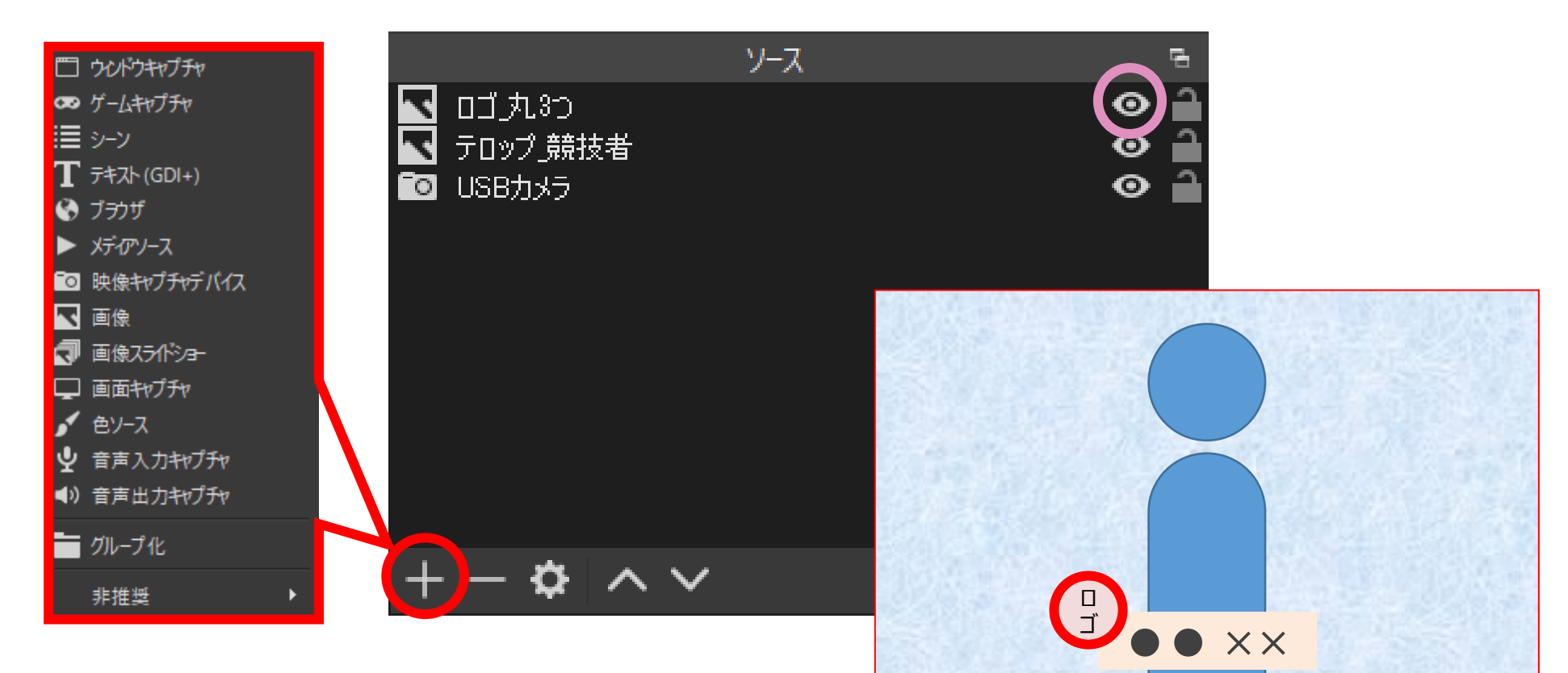

**OBS基本04 : シーンコレクション** 96ページ

- シーンコレクションとはシーンが集まったパッケージである (=ファイル名と思うと良い)
- 各番組ごとで保存ができ、読み込めばいつでもそのシーンとソースを呼び出すことが可能

## **◆ ポイント**

- OBSは自動保存で常に保存される
- シーンコレクションはインポート、エクスポートが可能
- 別PCへのエクスポート時は素材も忘れずに! (画像や動画データなど)

シーンコレクション(S) ツール(T) ヘル 新規 複製 名前を変更 削除 インポート エクスポート 見つからないファイルを確認 109 DXコンテスト 打ち合わせ ✔ 田中プレゼン用

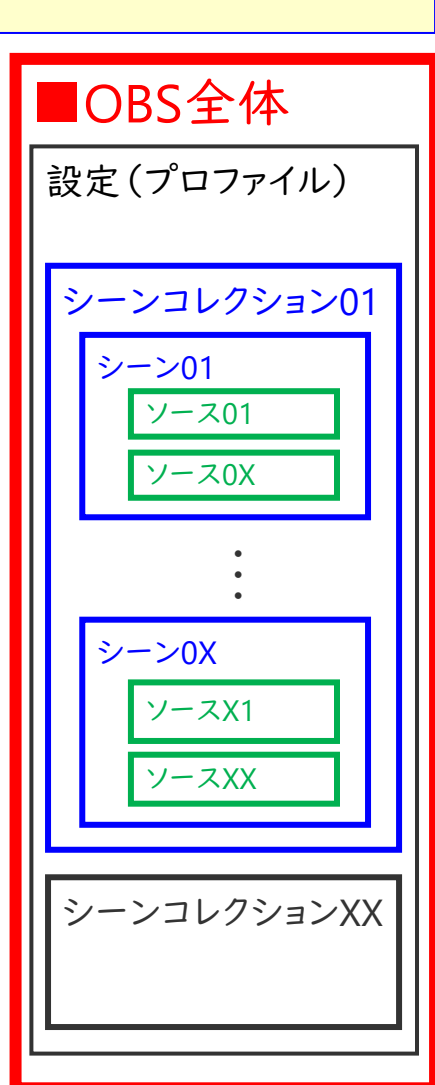

※引用 OBS Studio

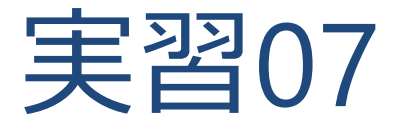

### **OBSでシーンを作りましょう**

### **以下のシーンを作ってみましょう** 98ページ 98ページ

- シーン01:資料+説明者
- シーン02: カメラ映像+テロップ

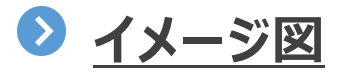

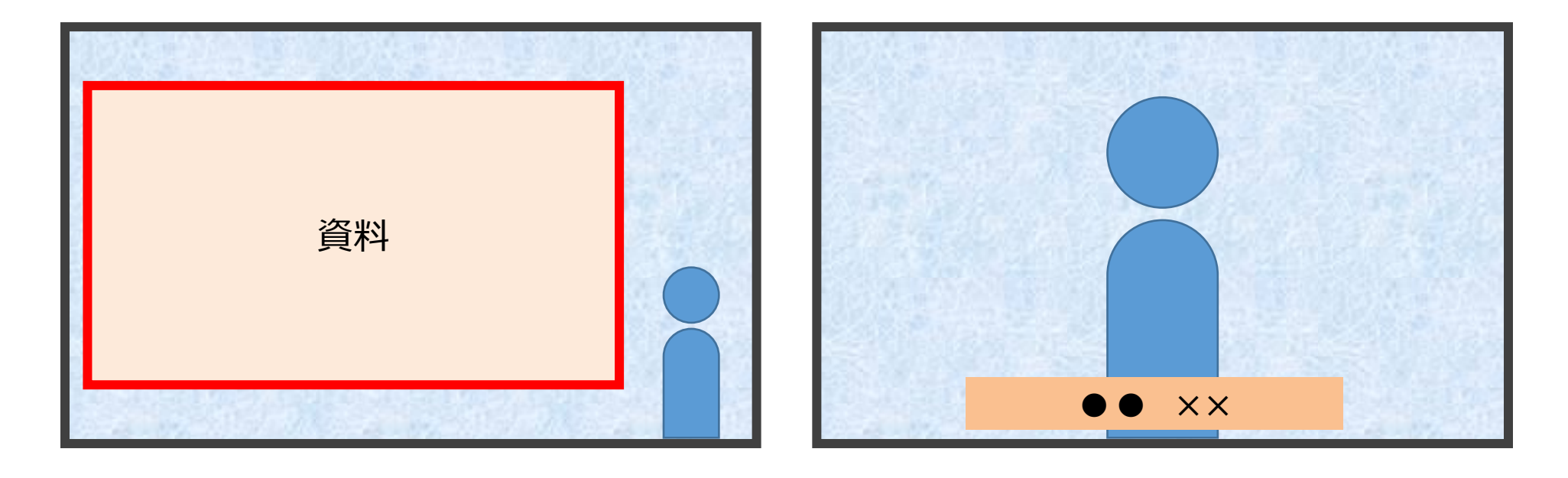

## **OBS基本05:フィルタについて** 99ページ 99ページ

• ソースそれぞれに様々なフィルタ(演出)をかけることができる • スクロールやクロマキーなどがあり、各ソースにかけることが可能

#### **● スクロール (文字などを動かせる)** ※引用 OBS Studioソース ● '本日のアジェンダ のためのフィルタ ウィンドウプロジェクター(ソース) エフェクトフィルタ ab 事前案内  $\bullet$   $\lambda$ 20- $\mu$ スクリーンショット (ソース) ● 司会マイク フィルタ 本日のアジェンダ ▶ 動画 プロパティ ab 本日のアジェンダ  $\bullet$   $\bullet$  $\bullet$   $\circ$ ab 献立  $251.00$ ■ 色ソース2  $\bullet$ ഛ  $0.00$ □ 幅を制限する □ 高さを制限する □面 ✿ ⌒ ∨

**クロマキー(特定の色を削除し、それ以外を浮かびあがらせることができる)**  $\bullet$ 

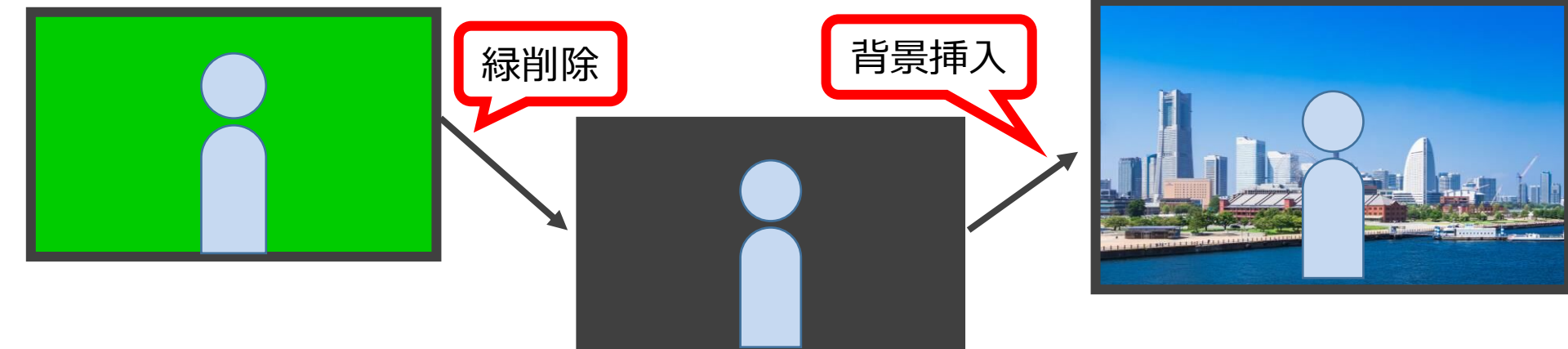

# **クロマキーについて**

- 特定の色(主に明るいグリーンをよく使用)を削除するものであり、カメラ以外にも使用可能
- そのため、テロップ担当者などはPowerPointやExcelの背景を工夫してよく使用している

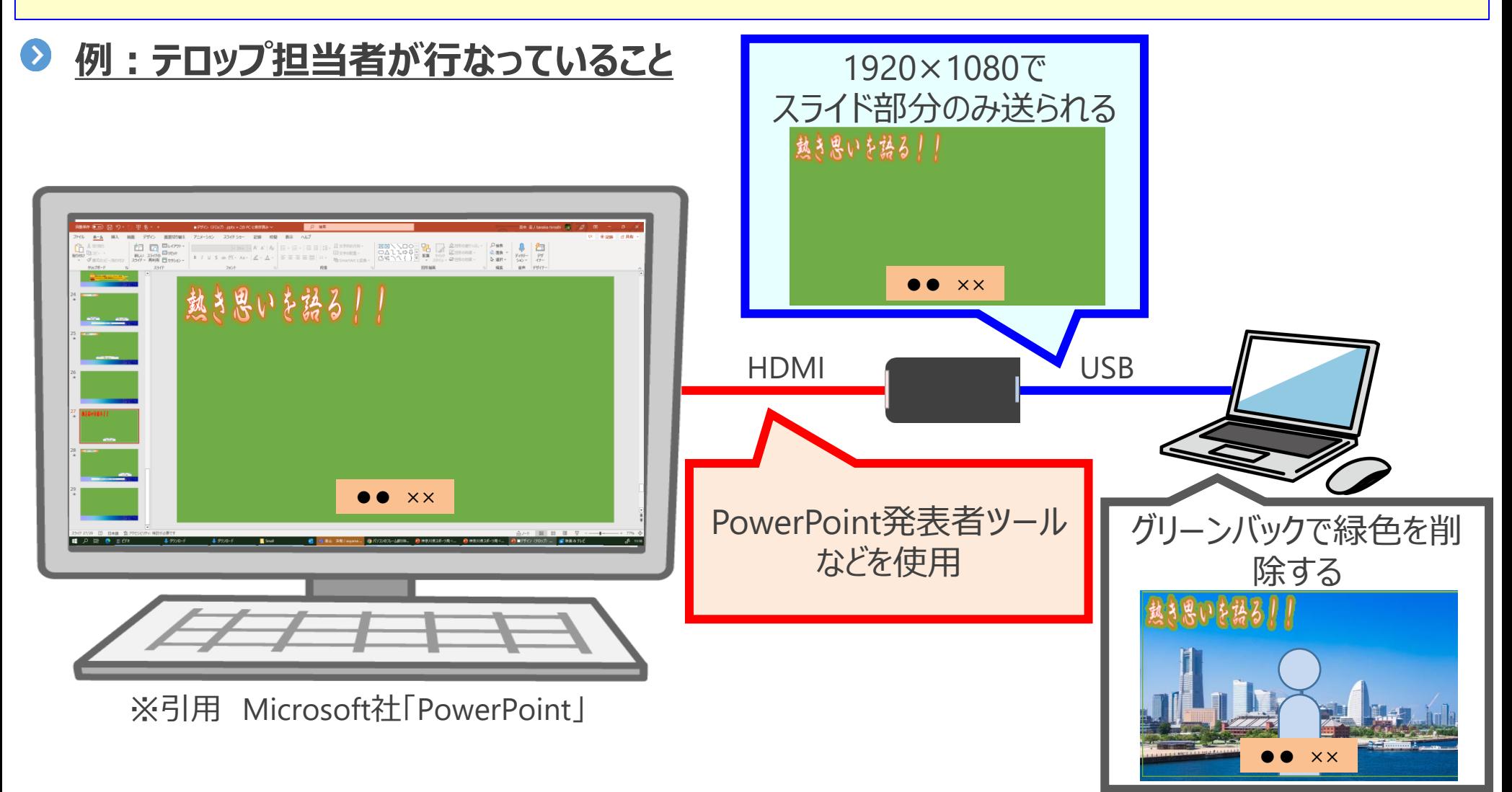

100 ページ

## **OBS基本06:音声ミキサー** 101 ページ

- 音声ソースごとのボリューム調整やオフオンが可能
- シーンが切り替わると、シーンで登録されているものに表示が変わるが、ボリューム調整やオフオン 状態は引き継がれる
- 「・・・」or「♡(歯車)」マークより設定などもすることが可能

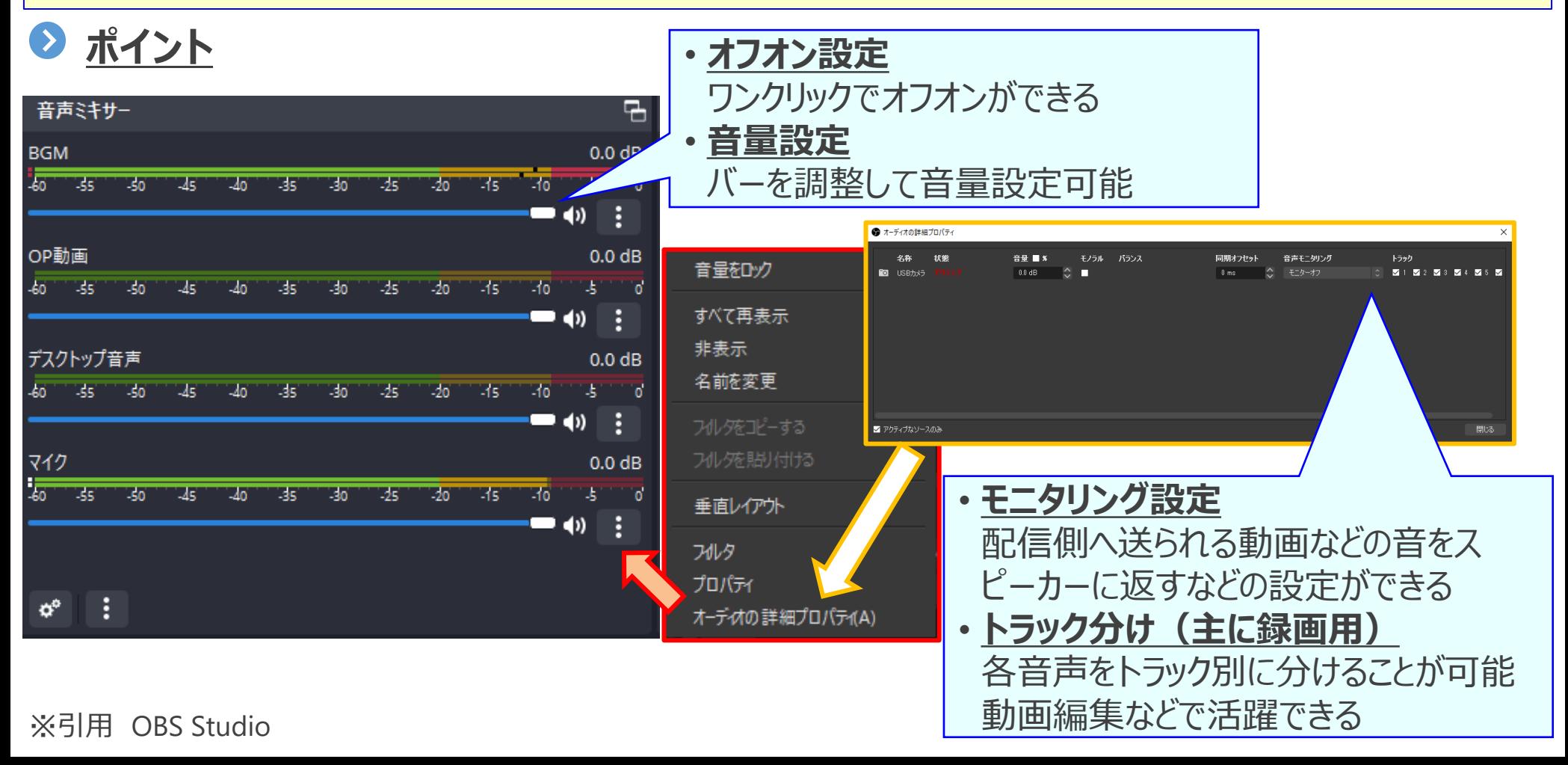

**OBS基本07 : シーントランジション** 102 ページ

- シーントランジションとは、シーン間の切り替わりエフェクト (演出) のこと (PowerPointで例えるとスライド切り替わり)
- フェード、スワイプなど多数あり、シーンだけではなく個別 (シーン、各ソース) にも登録できる
- **主なトランジション** 
	- カット
		- ➢ エフェクトなしの切り替え
	- フェード
		- ➢ ゆっくりフェードアウトするような切り替え
	- スワイプ
		- ➢ ページめくりのような切り替え
	- スライド
		- ➢ 左右上下に押し出すような切り替え
	- スティンガー
		- ➢ 好きな動画を切り替え時に流すことができる

### **個別に登録する方法**

● 各シーンやソースを右クリックして、トランジション設定で可能

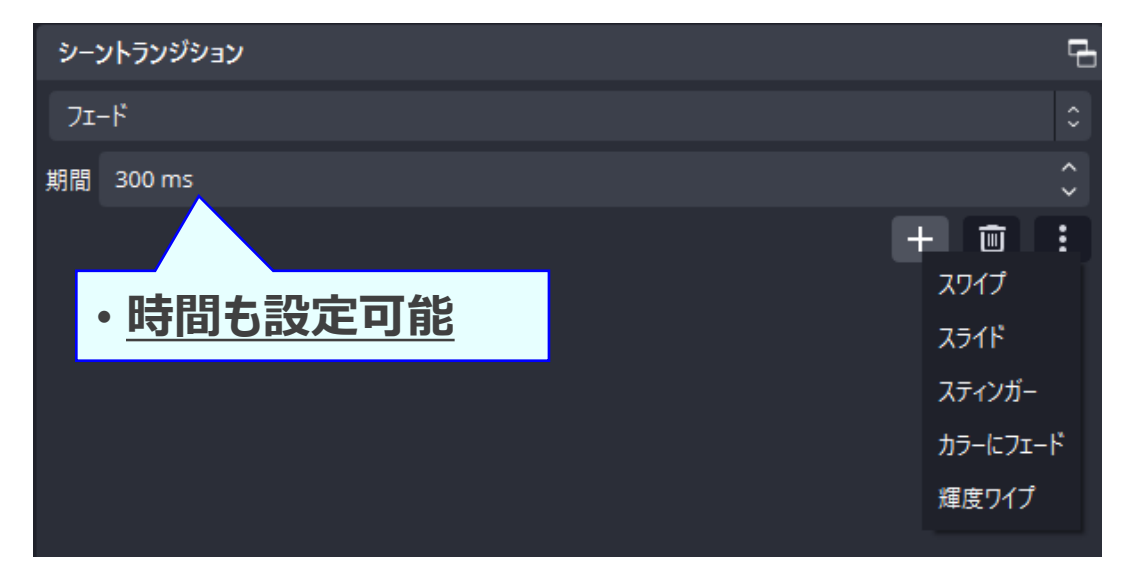

# **OBS基本08:コントロール** 103 ページ

### **● 主なコントロールキー**

- 配信開始
	- ➢ YouTubeなどのRTMPを利用するPFへの配信開始
- 録画開始
	- ▶ キャンパスに映っているシーン (映像・音声) を録画
- 仮想カメラ開始
	- ➢ 仮想カメラとしてPCへ送り込み (WEB会議ツールで使用できる)
- スタジオモード
	- ➢ シーンなどの切り替えをプレビュー確認しながら配信できる
- 設定
	- ➢ 各配信設定、出力設定など

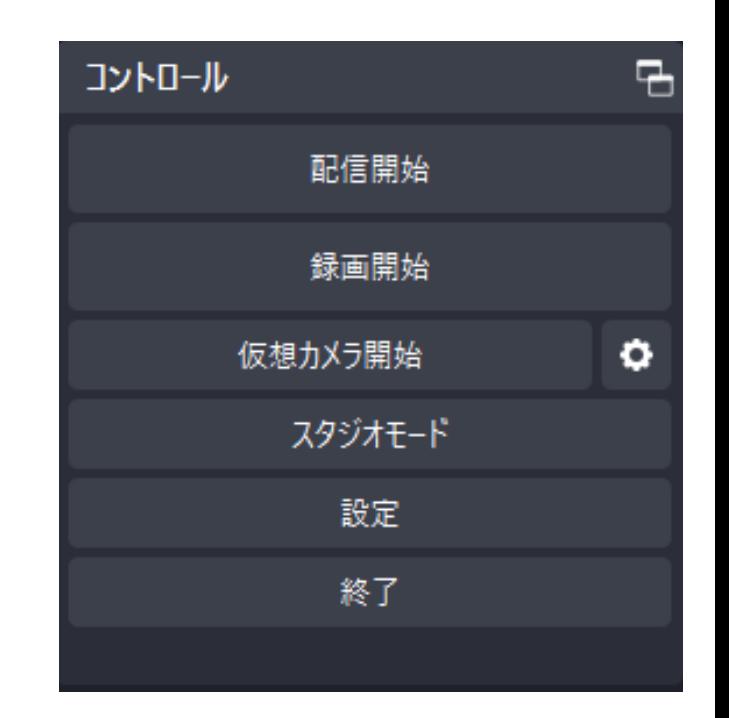

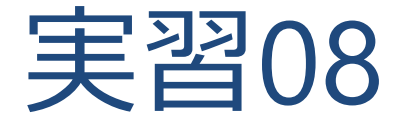

### **OBSで配信するシーンを作りましょう**

## **考えた企画より配信画面を作っていきましょう**

- シーンの作成
- 各シーンのソース登録

### **手順**

- シーンを作成
- 各シーンにソースを登録していく

### **注意点**

- シーンやソースの名前は誰にでも分かるようにする ➢ マイクなら「マイク01\_司会マイク」など
- 素材は分かりやすいようにまとめておく
	- ▶ 案件フォルダにするなら、案件フォルダー01\_画像・・・など

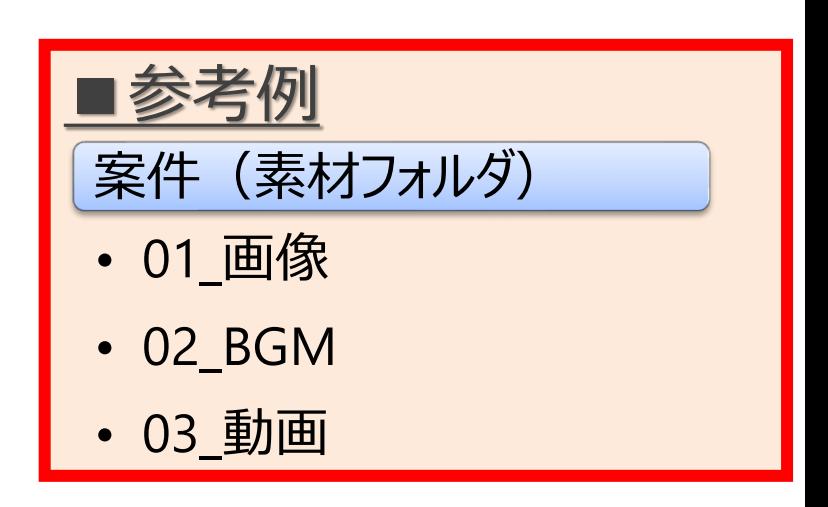

105 ページ